### Numérisation **Guide d'installation et de résolution de problèmes**

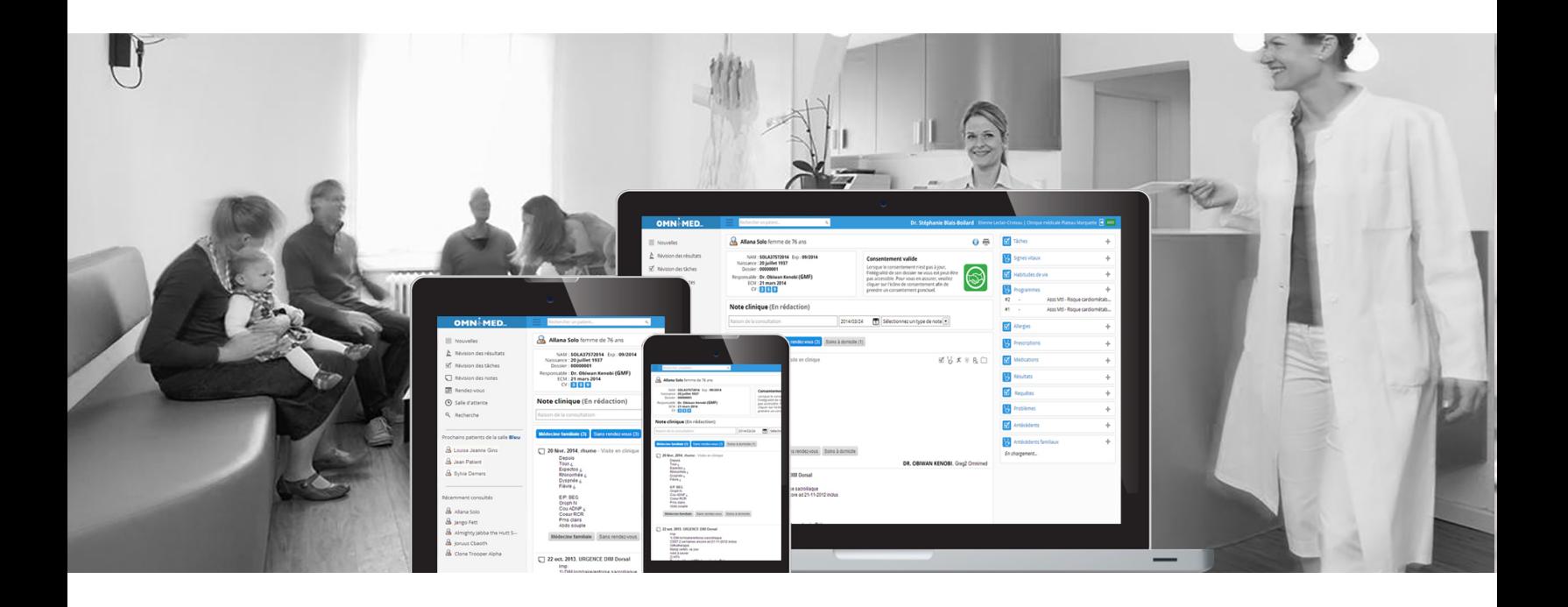

### **INTRODUCTION**

La numérisation, bien présente dans toutes les cliniques qui font l'utilisation d'Omnimed, est un processus complexe. L'installation, réalisée par le technicien ou la personne responsable du matériel informatique de l'établissement, peut être complexe si nous ne comprenons pas l'ensemble du processus. De plus, les anomalies qu'une installation peut avoir, nouvelles ou déjà présentes, sont nombreuses.

Ce document vise spécifiquement à décrire, étape par étape, le processus de configuration de la numérisation et à résoudre les problèmes fréquents associés à la numérisation, afin que le lecteur soit en mesure d'en faire l'installation ainsi que le support. Ce document est donc tout indiqué si l'établissement veut faire ses installations et ne pas avoir à demander à un technicien d'Omnimed ou bien son CSA (Centre de Service Autorisé).

Nous verrons :

- les prérequis pour faire l'installation d'un poste de numérisation,
- l'installation,
- le fonctionnement complet de la numérisation
- une aide à la résolution de problèmes fréquents afin d'en faire le support dans le cas où la numérisation cesse de fonctionner ou bien que la nouvelle installation ne fonctionnerait pas.

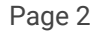

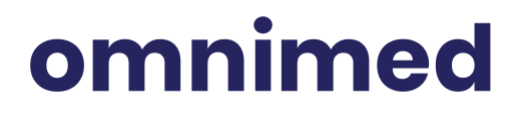

### **TABLE DES MATIÈRES**

I. PRÉREQUIS À LA CONFIGURATION DE LA NUMÉRISATION

MATÉRIEL [INFORMATIQUE](#page-3-0) REQUIS POUR LA NUMÉRISATION

COMPTE UTILISATEUR CONFIGURÉ POUR LA [NUMÉRISATION](#page-5-0)

II. PROCÉDURE DE [CONFIGURATION](#page-5-1) D'UN POSTE INFORMATIQUE POUR LA NUMÉRISATION

**III. [FONCTIONNEMENT](#page-22-0) DE LA NUMÉRISATION** 

IV. [RÉSOLUTION](#page-26-0) DE PROBLÈMES FRÉQUENTS

Page 3

## omnimed

### **I. PRÉREQUIS À LA CONFIGURATION DE LA NUMÉRISATION**

### <span id="page-3-0"></span>MATÉRIEL INFORMATIQUE REQUIS POUR LA NUMÉRISATION

Il est très important de respecter le matériel requis pour faire de la numérisation sans quoi Omnimed ne peut pas faire les configurations et les installations ne sont alors pas garanties non plus : si une anomalie se produit avec la configuration ou bien lors de l'installation, nous ne serons pas en mesure de vous aider dans vos démarches. La standardisation sert à s'assurer qu'Omnimed est en mesure de vous offrir un produit stable qui a été testé et qui est connu par les employés d'Omnimed, tout en vous offrant une installation rapide et efficace telle que décrite dans ce document.

**Voici le matériel informatique qui doit être installé avant de pouvoir faire la configuration de la numérisation.**

#### **ORDINATEUR**

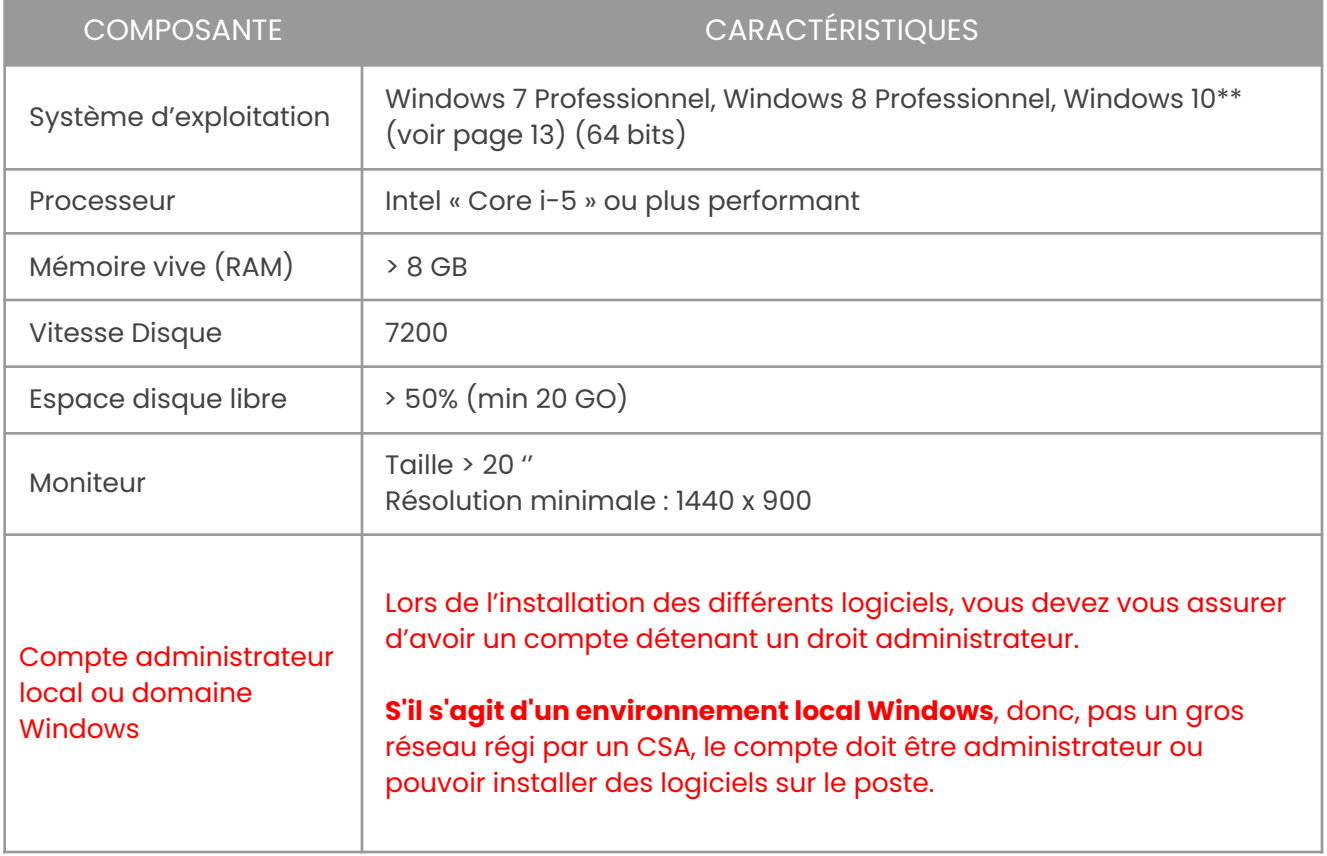

Page 4

## omnimed

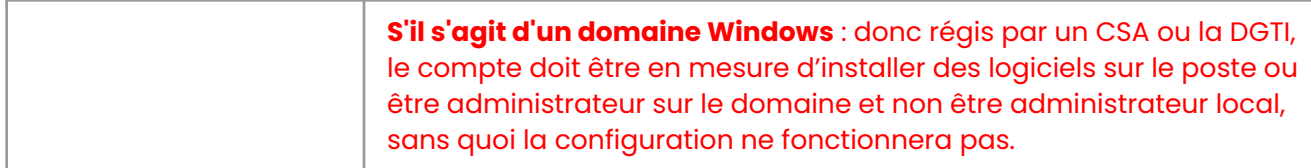

#### **NUMÉRISEURS**

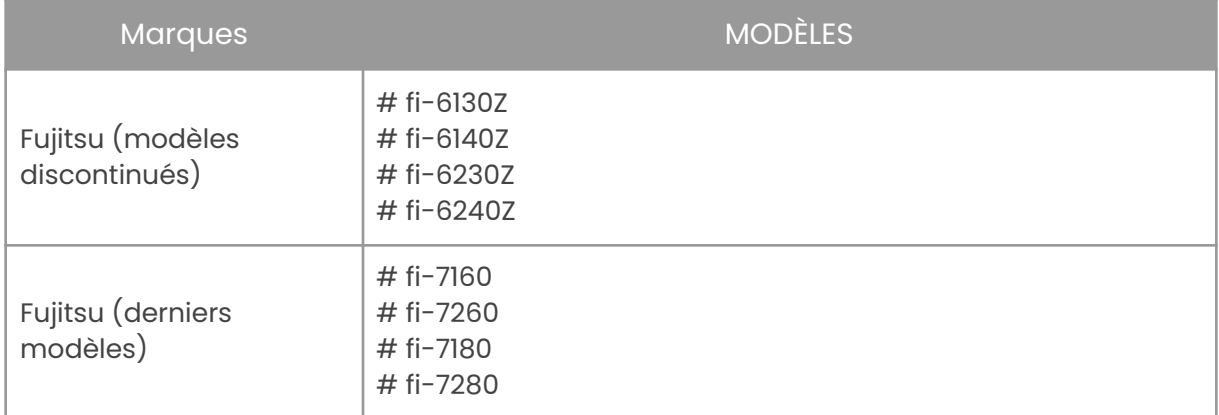

### **CONNEXION À INTERNET**

Vitesse minimale requise:

- ➢ Téléversement : 10 Mbit/s ou mieux
- ➢ Téléchargement : 25 Mbit/s ou mieux
- ➢ Pour tester votre connexion Internet, vous pouvez utiliser ce lien :
	- <http://www.speedtest.net/fr/>

Prenez note que si vous utilisez un ordinateur portable pour la numérisation, celui-ci devra être connecté par un câble à Internet et à une prise de courant en tout temps afin que la numérisation soit fonctionnelle.

Page 5

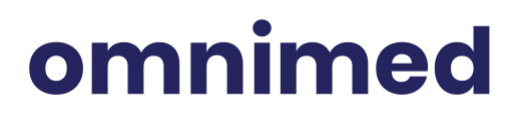

### <span id="page-5-0"></span>COMPTE UTILISATEUR CONFIGURÉ POUR LA NUMÉRISATION

- 1. Faire la demande d'un **compte de numérisation** à Omnimed via le formulaire de [Demande](https://omnimed.formstack.com/forms/comptes) de création, de [modification](https://omnimed.formstack.com/forms/comptes) et fermeture de compte disponible au <u>www.omnimed.com/formulaires</u>. Un **service de numérisation'** sera alors créé par Omnimed pour ce compte spécifique.
- 2. Une fois le compte de numérisation créé, l'**identifiant Omnimed et le mot de passe associés au compte** de numérisation vous seront transmis par courriel. Assurez-vous de les avoir en main lors de l'installation.

### <span id="page-5-1"></span>**II. PROCÉDURE DE CONFIGURATION D'UN POSTE INFORMATIQUE POUR LA NUMÉRISATION**

1. **Installer les logiciels** ci-dessous. Ne pas installer d'autres versions que celles spécifiées dans le tableau ci-dessous sans quoi la numérisation ne fonctionnera pas. Il n'est pas nécessaire de détenir un compte Dropbox pour procéder au téléchargement.

| Logiciels                            | <b>Versions</b>                                                                  | Téléchargement                                                                                       |
|--------------------------------------|----------------------------------------------------------------------------------|----------------------------------------------------------------------------------------------------|
| ScandAll-Pro                         | V2.0.13                                                                          | https://www.dropbox.com/s/3j16h<br>0et3g8hftr/ScandAll.zip?dl=0                                      |
| Mise à jour<br>ScandAll-Pro          | $V2.0.15**$                                                                      | https://www.dropbox.com/s/cel76<br>2s59jylrkh/SAPV2015VUP.exe?dl=0                                   |
| Pilote Twain pour<br>Fujitsu 32 bits | Installer la dernière<br>version qui correspond<br>à votre numériseur<br>Fujitsu | Faire une recherche Google:<br>numéro de modèle twain driver et<br>prendre le pilote du site Fujitsu |
| <b>Bitvise SSH Client</b>            | $V4.60**$                                                                        | https://www.dropbox.com/s/fh4fw<br>khwgw6aaj0/BvSshClient-Inst.exe<br>$P$ dl=0                       |

 $^1$  Définition : Services Windows pour un compte Omnimed, sur les serveurs d'Omnimed, qui permet de faire apparaître les documents numérisés, dans le module de numérisation de la CMV

Page 6

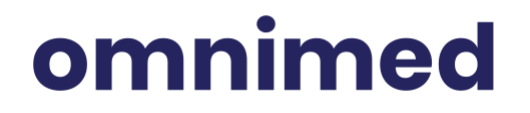

- 2. Ouvrir une session Windows en tant qu'administrateur $^2$  sur le poste informatique devant être configuré en utilisant le **compte Windows qui sera utilisé pour numériser. (**voir prérequis Ordinateur plus haut**)**
- 3. Extraire le dossier compressé contenant la trousse [d'installation](https://omnimed.zendesk.com/hc/fr/articles/205325828-Configuration-de-la-num%C3%A9risation) dans le dossier «Téléchargement ».

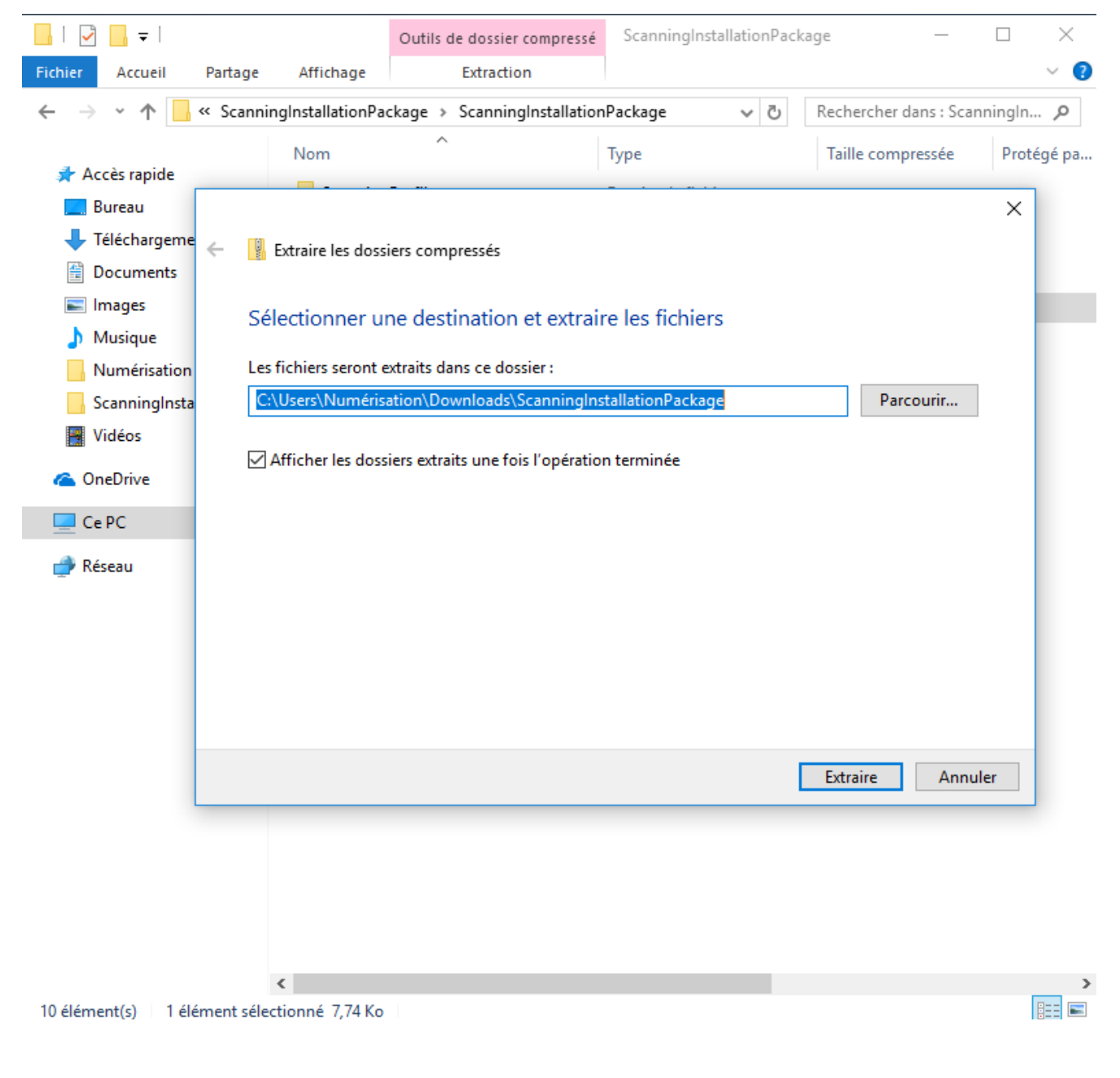

<sup>2</sup> Support Microsoft, Comment ouvrir une session en tant [qu'administrateur](https://support.microsoft.com/fr-ca/help/14028/windows-7-how-log-on-as-an-administrator) ?

Page 7

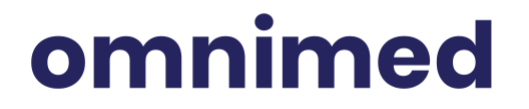

- 4. Ouvrir la trousse d'installation dans «Téléchargement» :
	- a. Double-cliquer sur « Install »

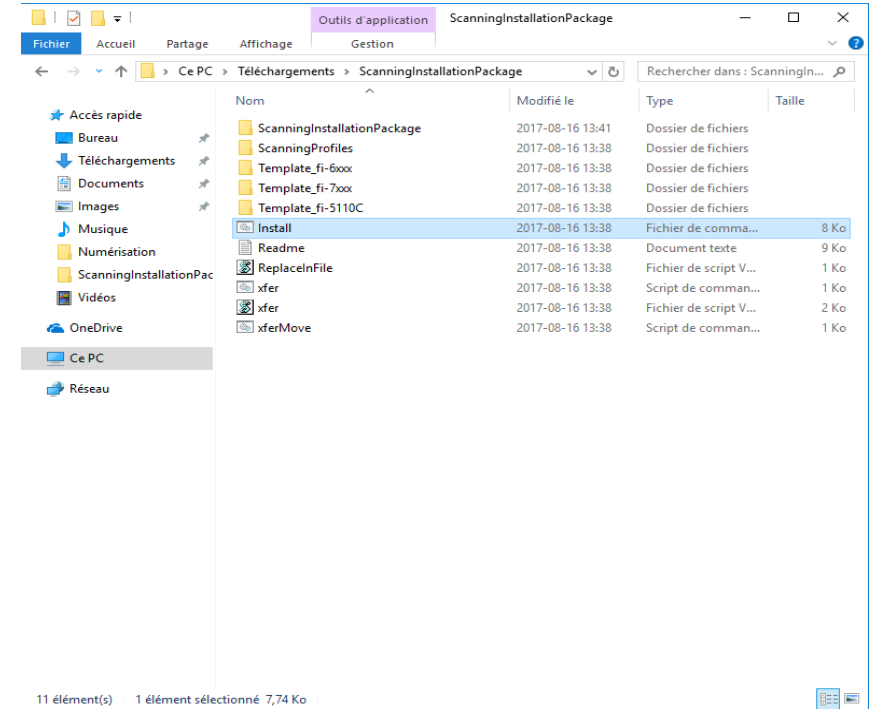

b. Saisir la langue du système d'exploitation désirée et appuyer sur la touche Entrée.

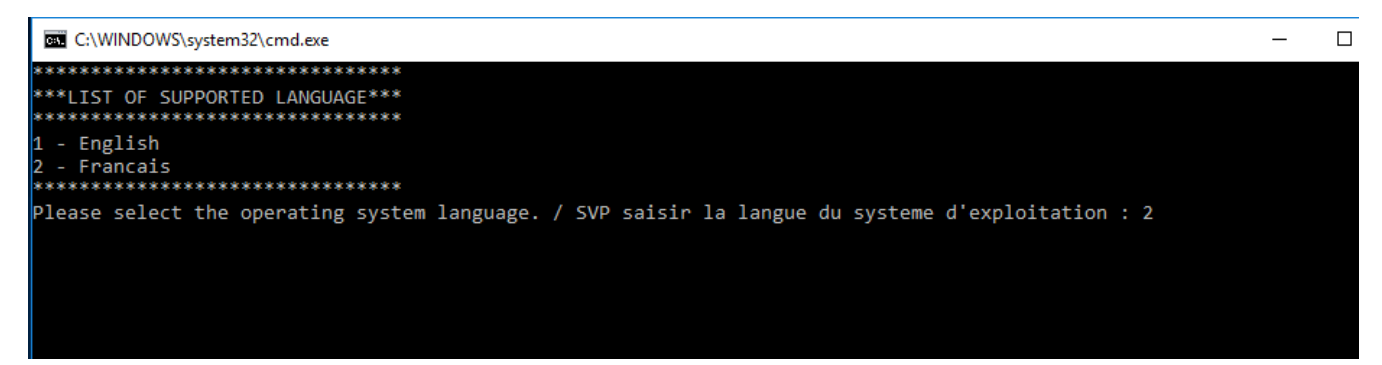

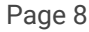

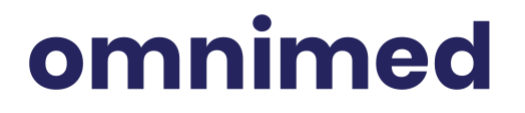

c. Saisir l'identifiant Omnimed de l'utilisateur qui fera de la numérisation et appuyer sur la touche Entrée.

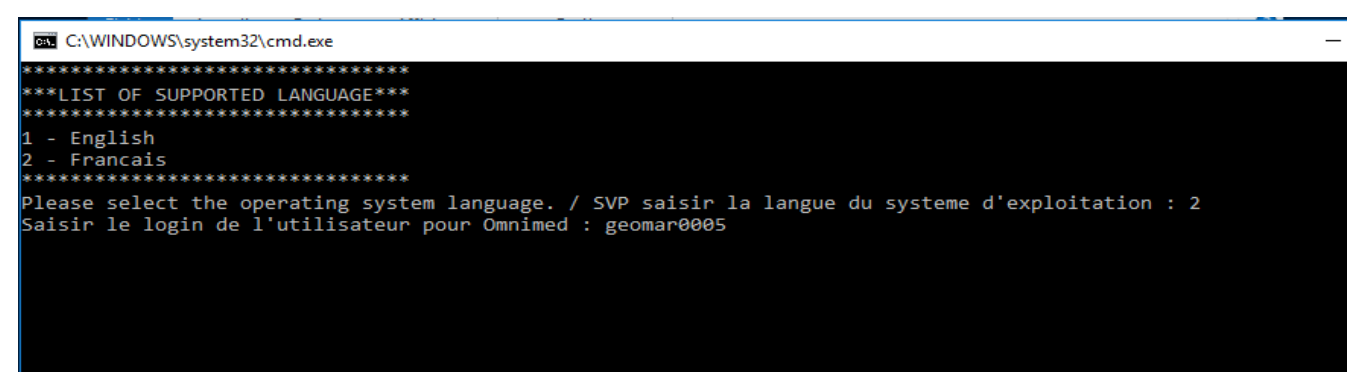

d. Saisir le modèle de votre numériseur, par exemple : 5 , et appuyer sur la touche

#### Entrée.

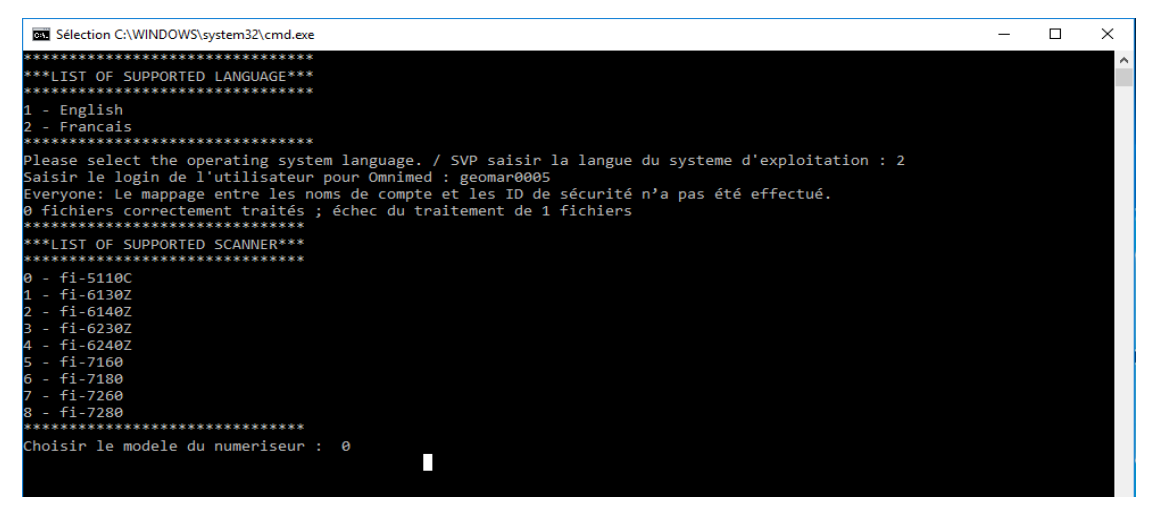

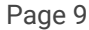

- 5. Exécuter « Bitvise SSH client.exe » et compléter les champs associés aux informations de connexion ci-dessous pour chaque utilisateur pour lequel le poste informatique doit être configuré :
	- a. *Host* = «interfaces.omnimed.com»
		- i. Dans le cas où la clinique passe par le réseau de la DGTI ou bien qui est cloisonné (réseau gouvernemental), utilisez *Host* = «10.154.29.10»
	- b. *Port* = « 22 »
	- c. *Username* = identifiant Omnimed associé au compte de numérisation
	- d. *Initial Method* = sélectionner « password »
	- e. *Password* = mot de passe associé au compte de numérisation
	- f. Cocher « Stored encrypted password in profile »

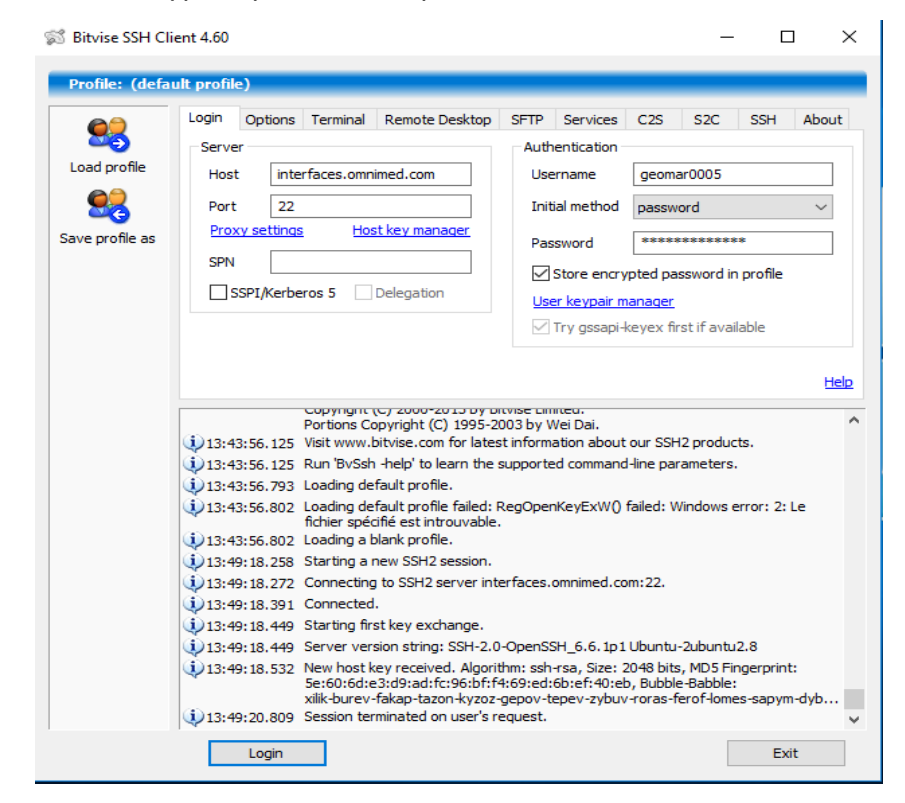

- g. Cliquer sur le bouton « Save profile as » situé dans le menu de gauche.
- h. Choisir le répertoire = « C:  $\frac{\text{C:}}{\text{Scans}}$  ».

omnimed

#### Page 10

i. Nom du fichier = identifiant Omnimed du compte de numérisation à configurer.

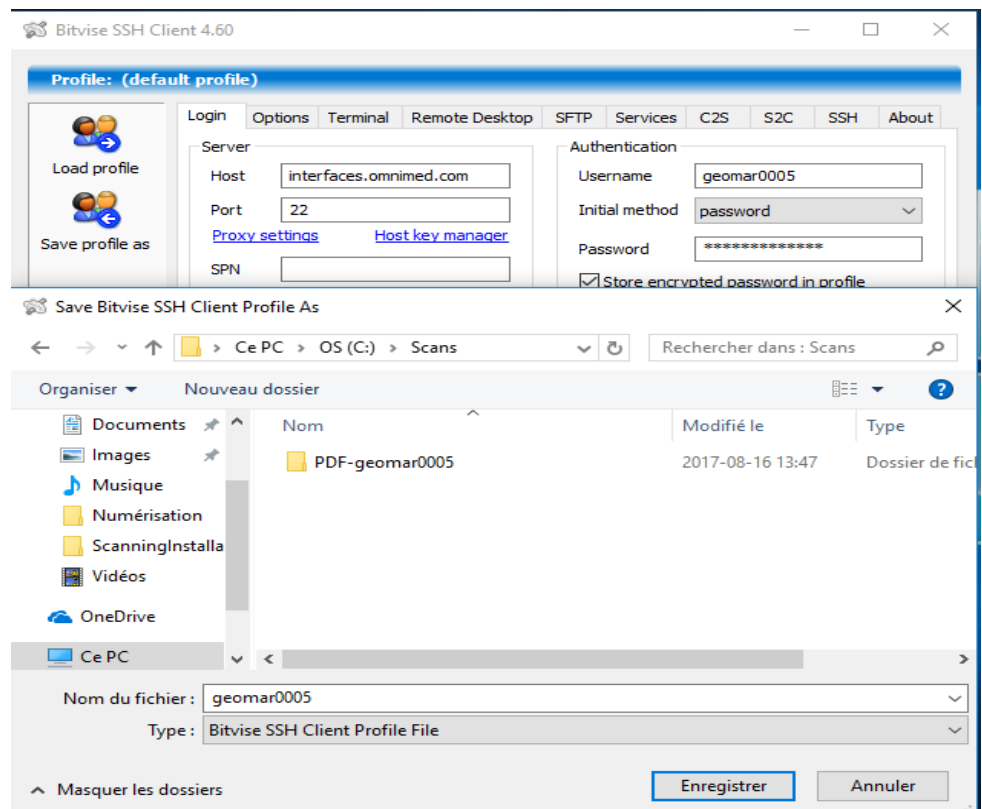

j. Cliquer sur « Login ».

omnimed

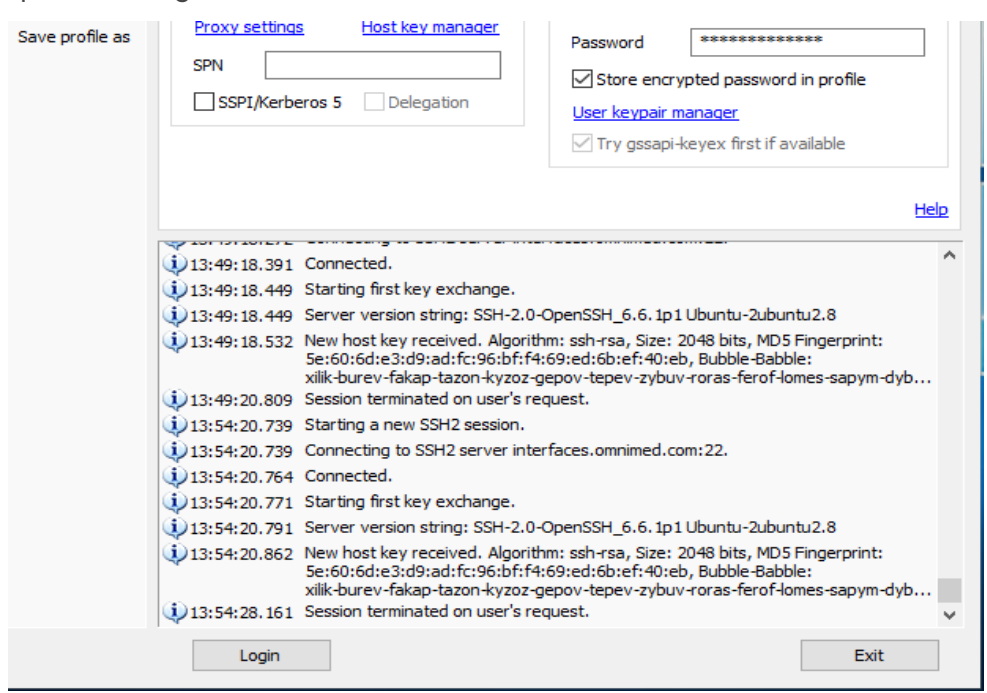

Page 11

k. Cliquer sur « Accept and Save » pour sauvegarder la clé SSH dans le registre de Windows.

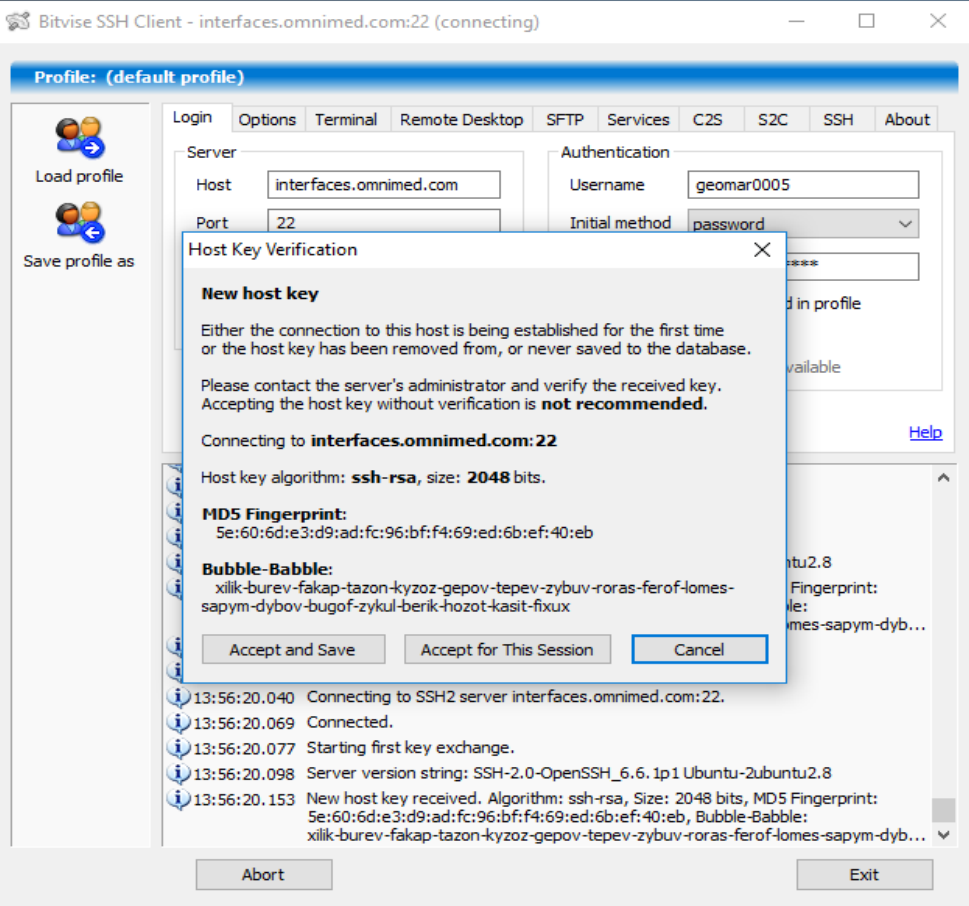

- 6. Importer les profils de numérisation dans *ScandAll Pro* pour chaque compte utilisateur configuré :
	- a. Cliquer sur le menu « Démarrer » de Windows => Rechercher *Importateur de Profil.*
	- b. Cliquer sur « Parcourir ».
	- c. Dans le répertoire « C:\Scans\ », choisir le fichier avec comme nom de fichier « login\_Profiles.cab » où « login » est l'identifiant Omnimed du compte à configurer.
	- d. Cocher «Type d'importation => Ajouter ».
	- e. Cliquer « Exécuter ».
	- f. Cliquer « Ok» aux 2 questions posées.

Page 12

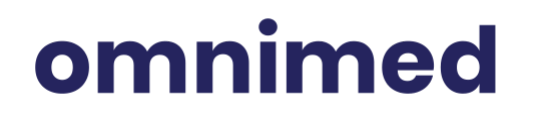

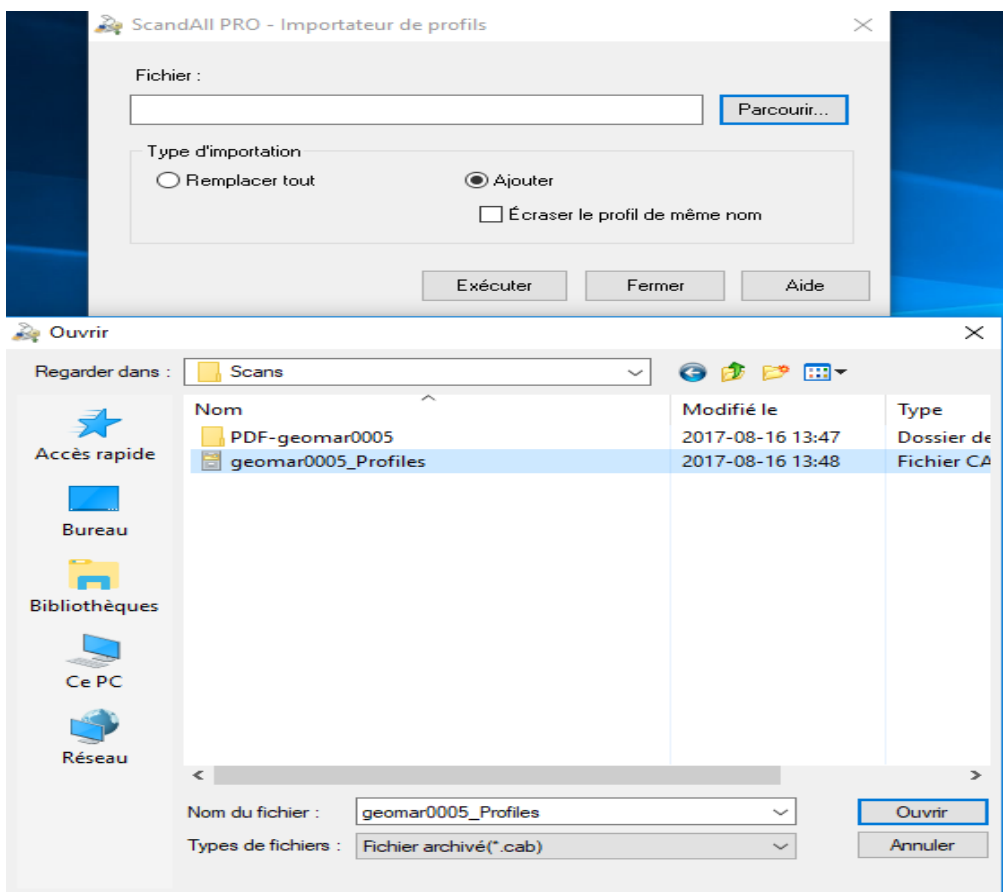

- g. Les profils, qui ont été créés lors de l'exécution du install.bat de l'étape 4, sont alors importés, avec les bons paramètres qui feront que la numérisation fonctionnera.
	- i. Où sont déposés les fichiers, lors de la numérisation avec profils, sur votre poste.
	- ii. La configuration des paramètres de la saisie d'image et création du PDF, tels que la luminosité, la rotation des pages automatiques, le format automatique, la détection des pages vierge, etc.
- 7. **\*\*Si vous avez Windows 10 : Modification Tâche planifiée de Numérisation\*\*** Depuis les dernières mises à jour de Windows 10, les tâches planifiées de numérisation ne démarrent plus comme elles le faisaient auparavant. Vous devrez suivre les étapes suivantes afin que la numérisation soit fonctionnelle, autant pour une nouvelle configuration qu'une ancienne.
	- a. Démarrer le *Planificateur des Tâches.*
	- b. Dans la fenêtre de gauche, cliquez sur Bibliothèque du Planificateur des tâches.

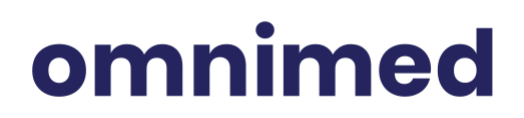

- c. Dans la liste des tâches, sur la tâche qui se nomme comme suit: SFTP-xxxxxx, cliquez à droite et faites: Propriétés.
- d. Dans le deuxième onglet Déclencheurs, cliquez sur *Tous les jours* et choisir modifier.
- e. Changer l'option Lancer la tâche pour À l'ouverture de la session.
- f. Choisir Utilisateur spécifique : (vous devez choisir l'utilisateur présentement connecté à Windows).
- g. Dans les paramètres avancés, au lieu de répéter la tâche toutes les 1 heure, changer l'option pour répéter la tâche toutes les 1 minute, pour une durée de 17 heures.
- h. Prendre note que les utilisateurs doivent redémarrer le poste chaque matin sans quoi la numérisation ne fonctionnera pas.

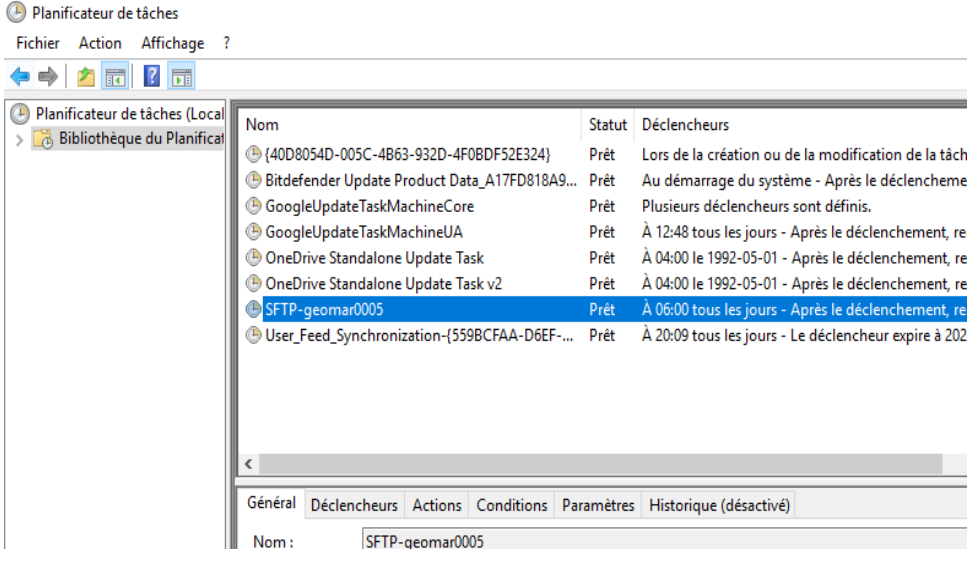

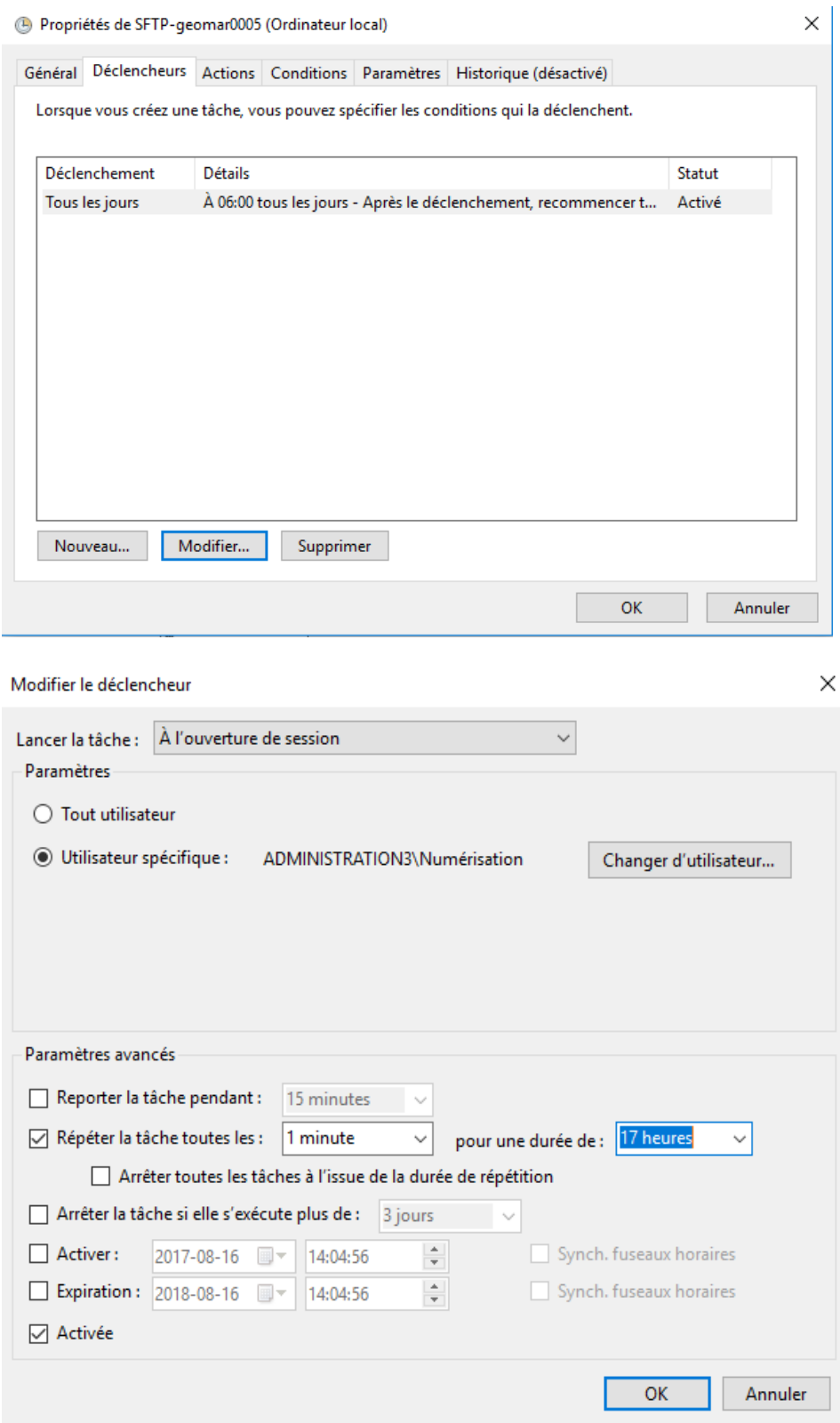

## omnimed

- 8. Tester la numérisation avec le profil « **login-Noir** » et le profil « **login-Couleur** » où « login » est l'identifiant Omnimed que vous êtes à configurer:
	- a. Ouvrir ScandAll PRO.
	- b. Choisir le profil «login-Black» dans le menu déroulant des profils.
	- c. Mettre une feuille comportant du texte dans le numériseur. **\*\*la feuille ne peut pas être vierge\*\***
	- d. Lancer la numérisation.
	- e. Reprendre les quatre étapes précédentes «b à d» pour le profil «login-Color».

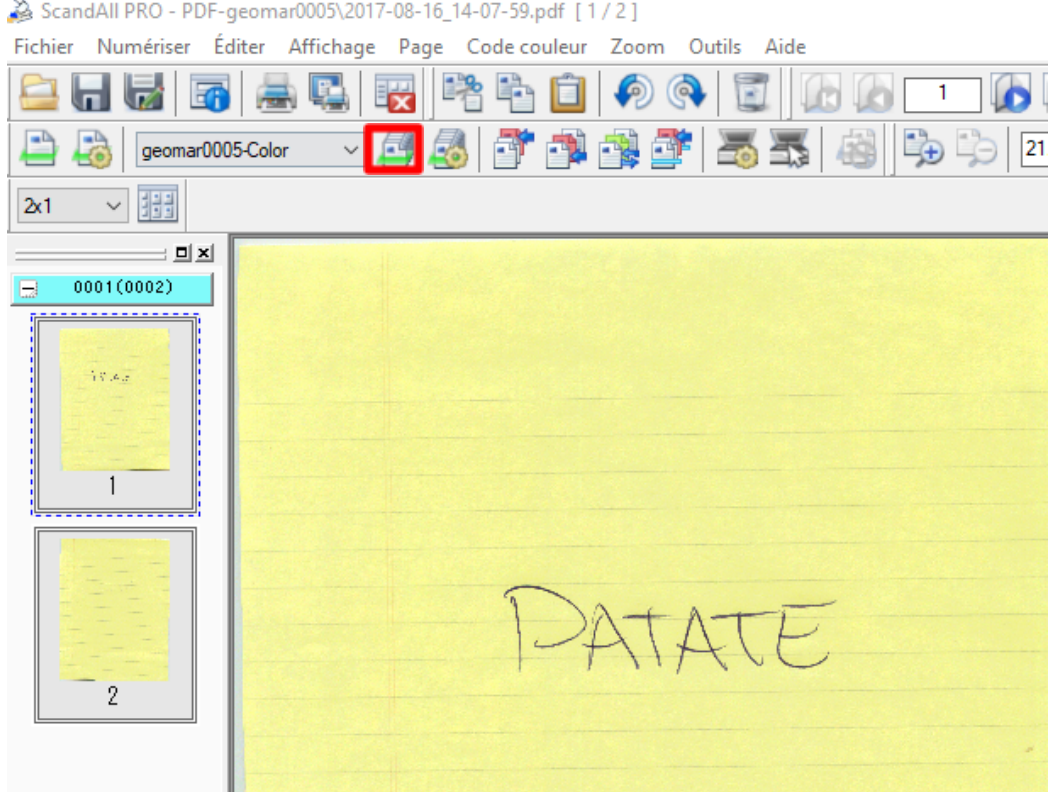

#### 9. **\*\*Si vous avez Windows 10 : Modification Windows Defender Smartscreen\*\***

- a. Cliquer le menu « Démarrer ».
- b. Rechercher et cliquer « Centre de sécurité Windows Defender».
- c. Cliquer « Contrôle des applications et du navigateur ».
- d. Désactiver « Vérifier les applications et les fichiers ».

Page 16

### omnimed

 $\equiv$ 

仚

0

 $\otimes$ 

 $\left(\left(\gamma\right)\right)$ 

 $\Box$ 

 $\Box$ 

### Votre appareil est protégé. Dernière analyse d'intégrité : 8/15/2017  $\mathcal{C}^{(1)}$ Protection contre les Performances des appareils et intégrité virus et menaces du réseau Vous utilisez d'autres Aucune action requise.

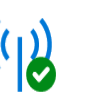

Pare-feu et protection Aucune action requise.

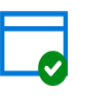

Contrôle des applications et du navigateur Vous utilisez les paramètres recommandés.

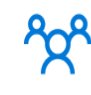

Options de contrôle parental Gérez la façon dont votre famille utilise ses appareils.

### Contrôle des applications et du navigateur

Définissez les paramètres du filtre Windows Defender SmartScreen pour les applications et les navigateurs.

#### Vérifier les applications et les fichiers

Le filtre Windows Defender SmartScreen aide à protéger votre appareil en recherchant les applications et les fichiers non reconnus à partir d'Internet.

- A La fonctionnalité Vérifier les applications et les fichiers est désactivée, ce qui rend votre appareil vulnérable.
- $\bigcirc$  Refuser

fournisseurs d'antivirus.

fournisseurs d'antivirus

**Afficher les** 

- $\bigcirc$  Avertin
- O Désactivé

Déclaration de confidentialité

SmartScreen pour Microsoft Edge

Page 17

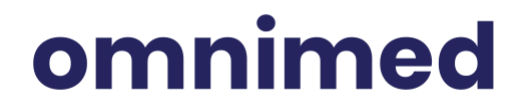

#### 10. **Ajouter un raccourci sur le bureau des utilisateurs vers le** *c:\scans*

- a. Ouvrir l'explorateur de fichier
- b. Double cliquer sur le disque dur **c:\**
- c. Faire un clic droit sur le fichier qui se nomme *Scans*
- d. Cliquer envoyer vers et choisissez : *Bureau (créer un raccourci)*

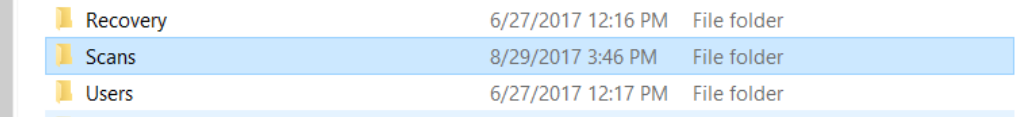

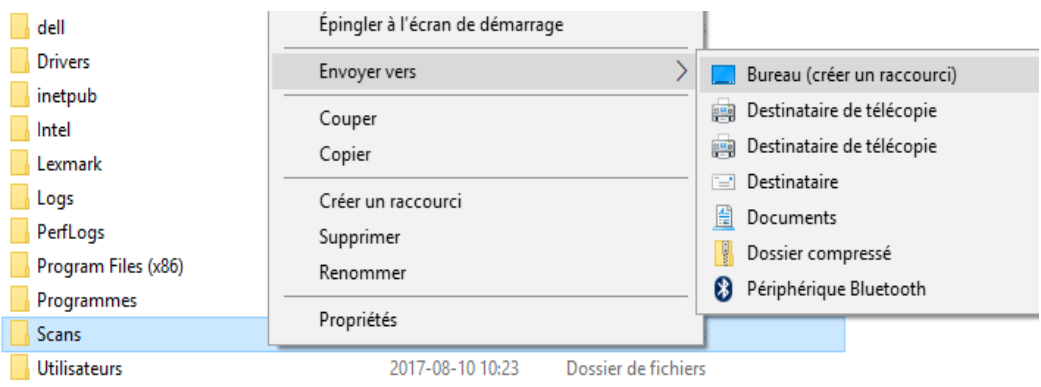

- 11. **Désactiver l'avertissement de sécurité lors de l'exécution automatique des fichiers de la tâche planifiée**:
	- a. Se rendre dans *C:\Scans*
	- b. Double-cliquer sur les trois fichiers ci-dessous et décocher, pour chaque fichier cliqué, la mention « Toujours demander avant d'ouvrir ce fichier » puis cliquer sur « Ouvrir»:
		- i. Xfer\_login.vbs
		- ii. Xfer\_login.cmd

Page 18

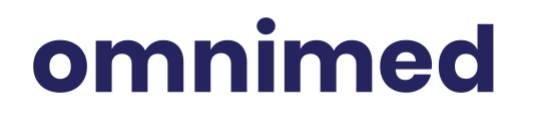

iii. Xfer\_login\_move.cmd

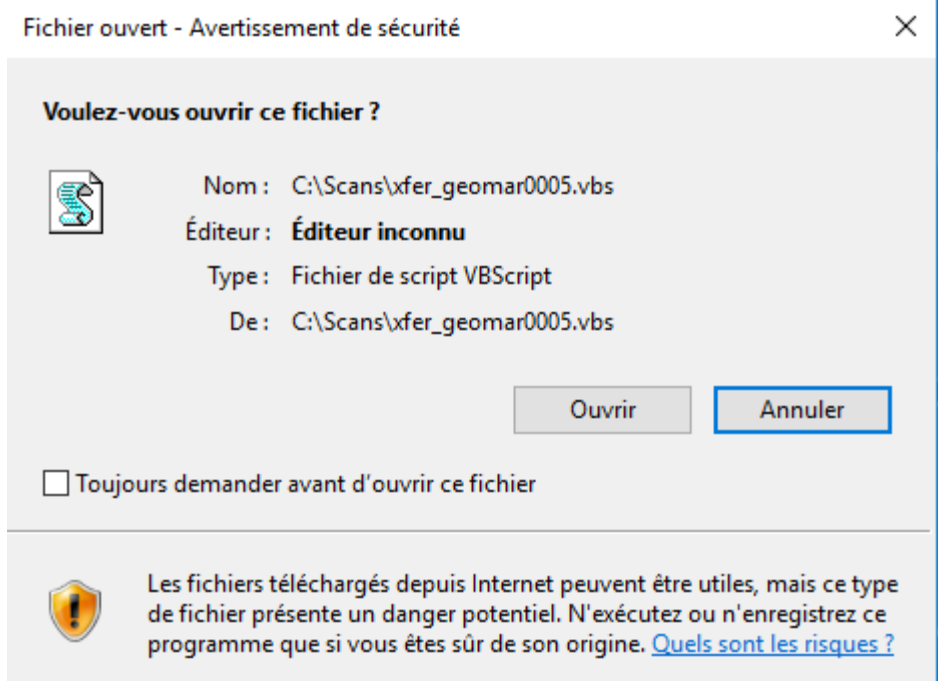

#### 12. **Se brancher dans le compte, dans la CMV, pour voir si le document est bien arrivé dans le module de numérisation**

- a. Il faut faire la création d'une connexion bureau à distance pour se connecter à la CMV en suivant cet article : [Configurer](https://www.omnimed.com/fr/aide/configurer-une-connexion-s%C3%A9curis%C3%A9e-%C3%A0-la-cmv) une connexion sécurisée à la CMV
- b. Se connecter à Omnimed avec votre nouvelle icône sur le bureau avec chaque identifiant dont la configuration de numérisation a été faite dans le point 4 .C
- c. Aller dans le module de numérisation
	- i. Navigation
	- ii. Numérisation

Page 19

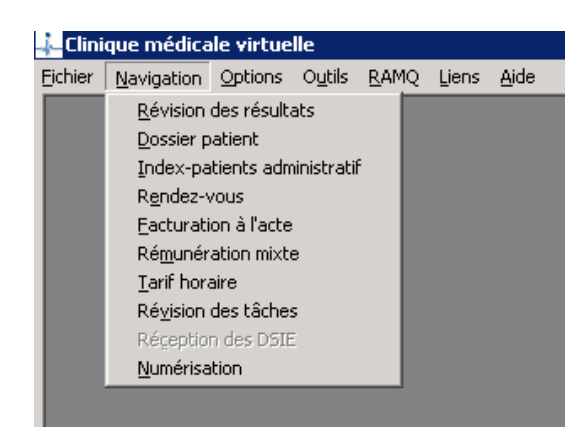

- d. Dans le module de numérisation, cliquer:
	- i. Paramètre
	- ii. Numérisation

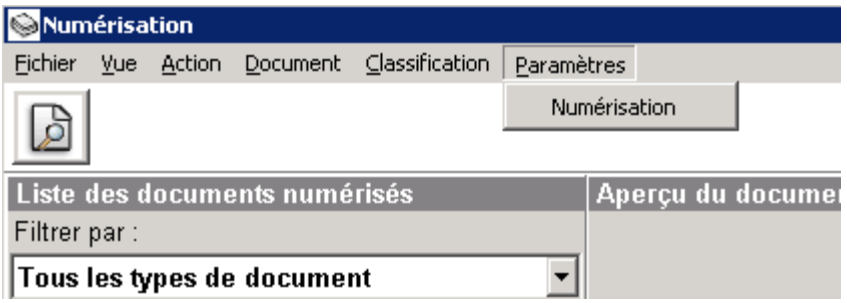

iii. Mettre l'option "*Outils de transfert*" à SFTP

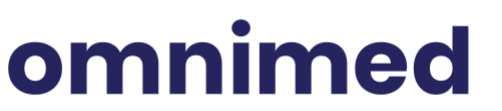

Page 20

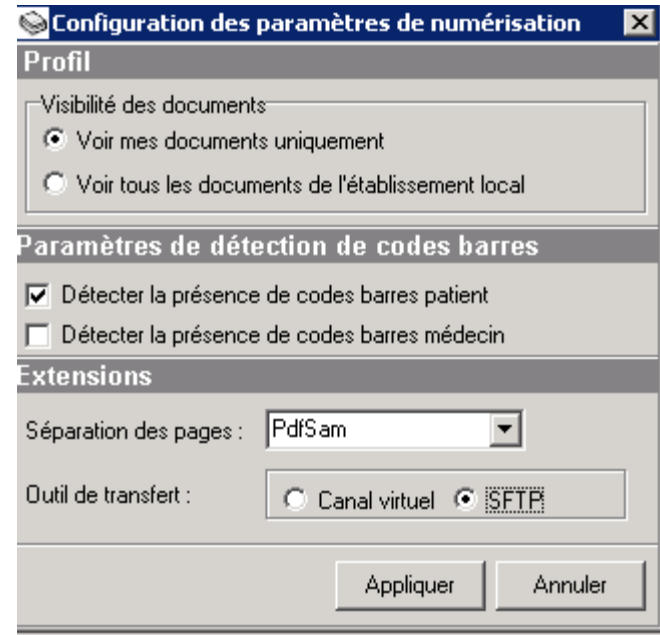

- iv. Cliquez « *Appliquer »*
- e. Le bouton rouge sera alors visible après quelques minutes pour nous montrer qu'il y a de nouveaux documents qui ont passé le processus de numérisation
	- i. Cliquez sur le bouton rouge

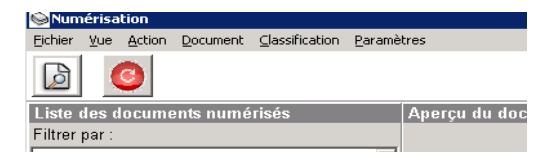

ii. Les documents numérisés apparaissent

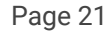

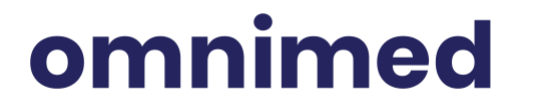

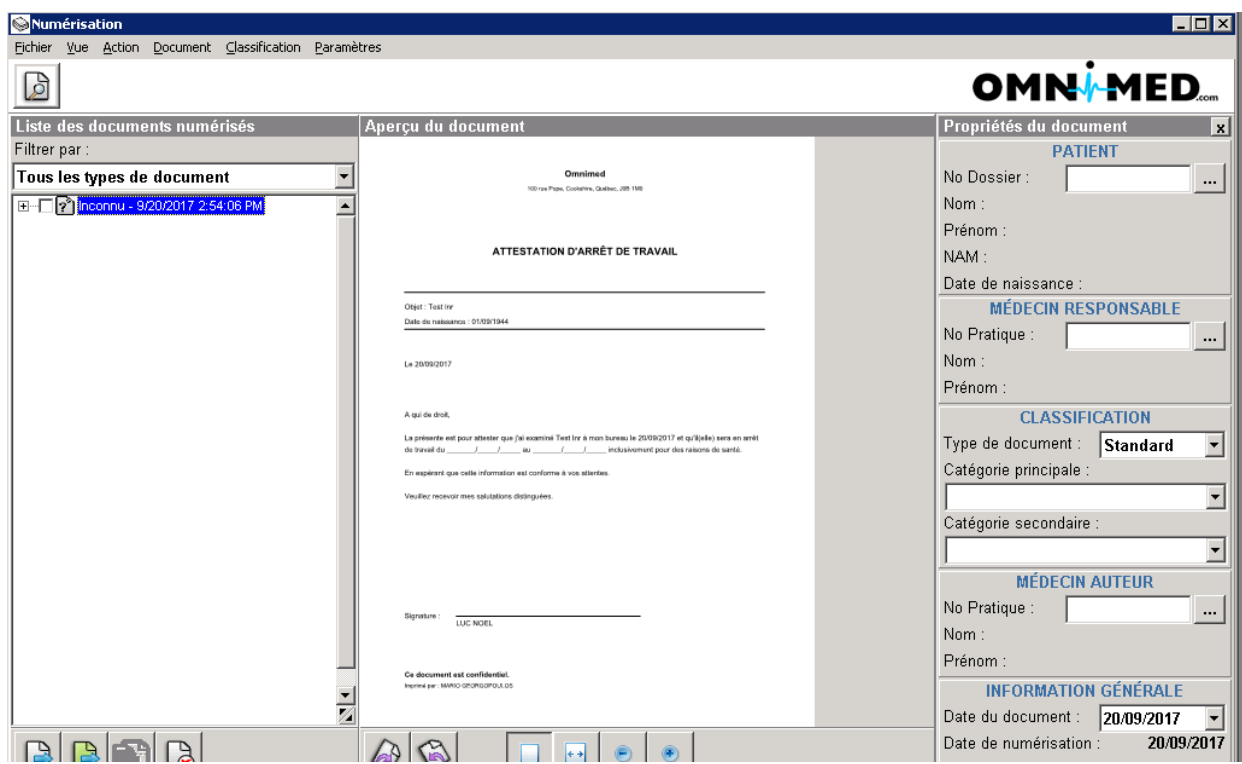

## omnimed

### <span id="page-22-0"></span>**III. FONCTIONNEMENT DE LA NUMÉRISATION**

Afin de faire le support, il faut bien comprendre le fonctionnement de cette dernière, c'est-à-dire comment le fichier numérisé passe du poste informatique jusqu'au module de numérisation.

Lors de l'installation, lorsque vous exécutez le fichier install.bat des points *4a,4b,4c et 4d*, ce dernier crée 4 fichiers, 3 à 4 dossiers et une tâche planifiée pour chaque utilisateur que vous entrez au point *4c.*

#### **Les Dossiers et sous-dossiers :**

● Un dossier dans le *c:\* qui se nomme : *scans.*

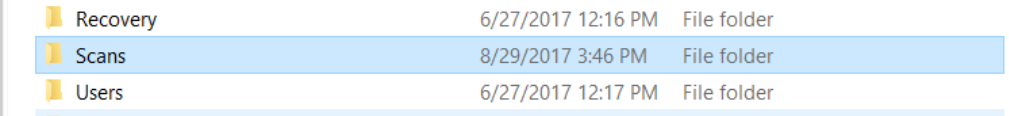

● Un sous-dossier dans le *c:\scans* qui se nomme : *PDF-XXXXXX* où les X représentent le nom de l'utilisateur que vous avez entré au point *4c* de l'installation.

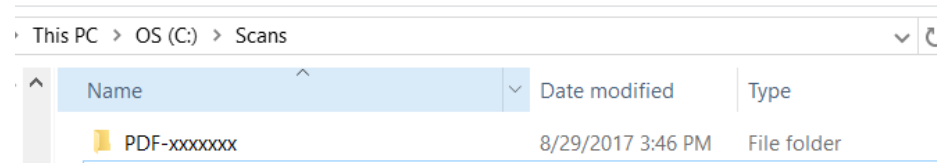

- Un sous-dossier dans le *c:\scans\PDF-XXXXXX* qui se nomme *Archive.*
- Un sous-dossier dans le *c:\scans\PDF-XXXXXX* qui se nomme *Xfer.*

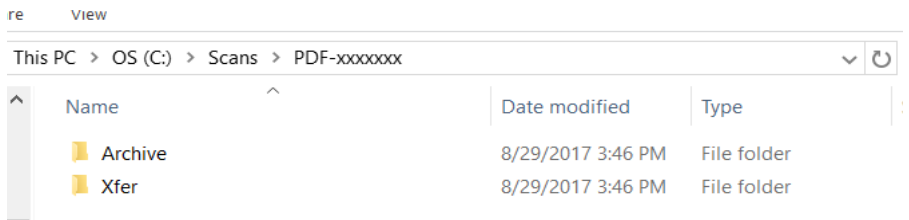

Page 23

#### **Les fichiers dans**

are View

- un fichier qui se nomme *xfer\_xxxxxxx.vbs*
- *●* un fichier qui se nomme *xfer\_xxxxxxx.cmd*
- *●* un fichier qui se nomme *xfer\_xxxxxxx\_move.cmd*
- un fichier **xxxxxx\_Profiles.cab**

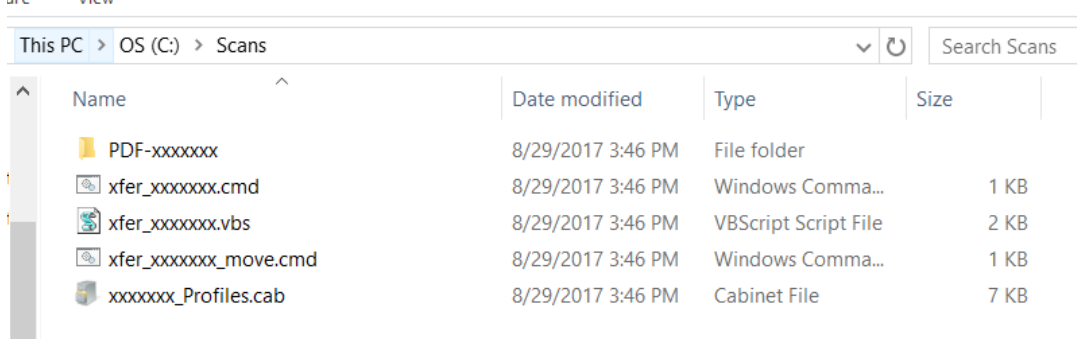

#### **Tâche planifiée**

● Une tâche planifiée qui porte le nom de *SFTP-XXXXXX* où *XXXXXX* est le nom de l'utilisateur que vous avez entré au point *4c*.

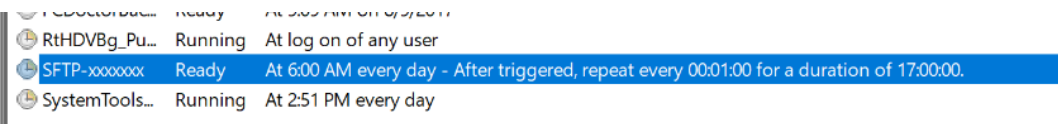

- Cette dernière s'exécute toutes les minutes, pendant 17 heures, à partir de 6 h am, avec le compte Windows qui a exécuté le *install.bat* à l'étape 4 (les serveurs de numérisation redémarrent durant la nuit, la numérisation n'est donc pas disponible entre 11 h pm et 6 h am).
- Une tâche planifiée s'exécute uniquement si le compte Windows qui l'a créée est connecté sur le poste actuellement.
- Cette tâche exécute le fichier *xfer\_xxxxxx.vbs* mentionné plus haut.

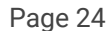

### omnimed

#### **Comment ça fonctionne?**

Lorsque vous numérisez un document avec **Scandall Pro**, le profil sélectionné crée un fichier *.PDF* qui est alors déposé dans le dossier *PDF-XXXXXX* mentionné plus haut.

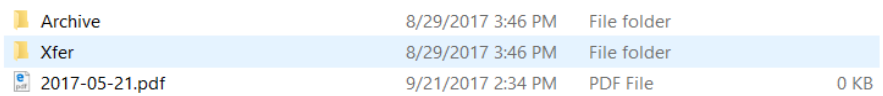

- Le fichier *xfer\_xxxxxx.vbs ,*qui roule à partir de la tâche planifiée, regarde si un document *.PDF* existe dans le dossier *PDF-XXXXXX*.
- Il prend le PDF et le transfert dans le dossier **Xfer**, qui est dans le dossier *PDF-XXXXXX*.

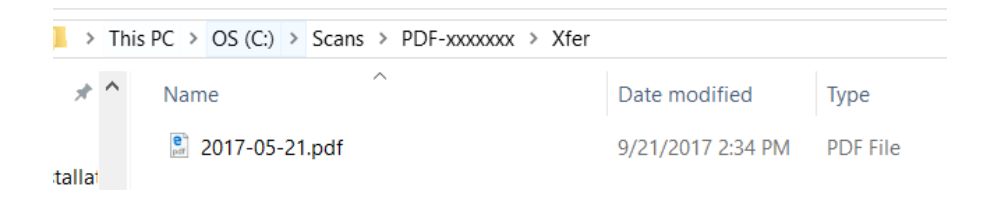

- Le fichier *xfer\_xxxxxx.vbs* exécute alors le fichier *xfer\_xxxxxx.cmd,* qui prend le fichier *xxxxxx.bscp (créé à l'étape 5 de l'installation)*, se connecte au SFTP d'Omnimed avec l'identifiant et le mot de passe contenus dans ce fichier.
- Le fichier *xfer\_xxxxx.cmd* prend alors les PDF contenus dans *Xfer* et les transfère dans le dossier *Archive,* qui est dans le dossier *PDF-XXXXXX*, puis les efface de **Xfer, uniquement si ce dernier a été en mesure de se connecter au SFTP avec le** *xxxxxx.bscp* **et de transférer les fichiers contenus dans le dossier** *Xfer.*

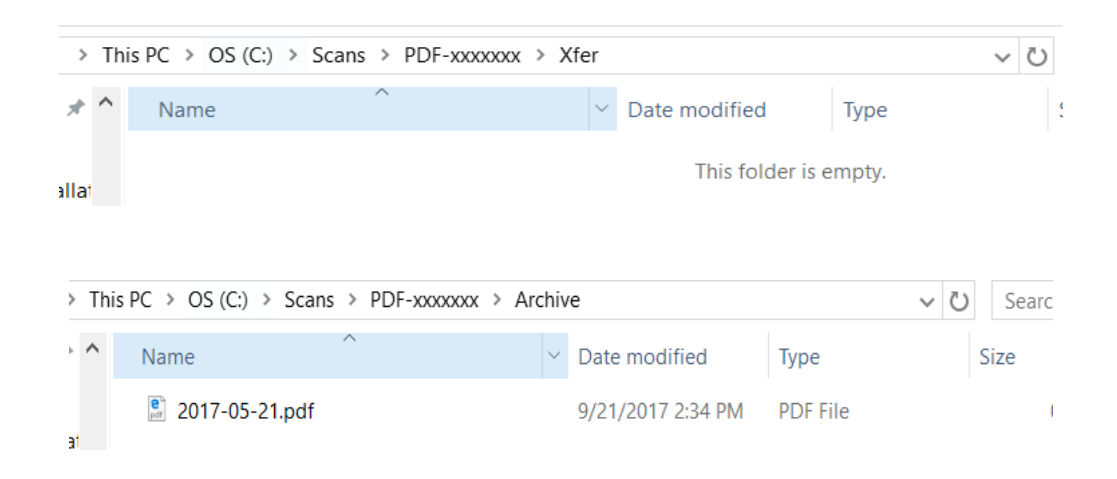

Page 25

- Le fichier *xfer\_xxxxxx.cmd* exécute finalement le dernier fichier *xfer\_xxxxxx\_move.cmd*.
- Ce dernier regarde sur le SFTP d'Omnimed, à l'aide de la connexion établie auparavant avec le *xxxxxx.bscp (créé à l'étape 5 de l'installation),* prend les fichiers *.PDF* contenus sur le *SFTP* de l'utilisateur (*qui est sécurisé et dont aucun autre dossier à part le sien ne peut être accédé*) et les déplace dans un dossier qui se nomme *PDF.*

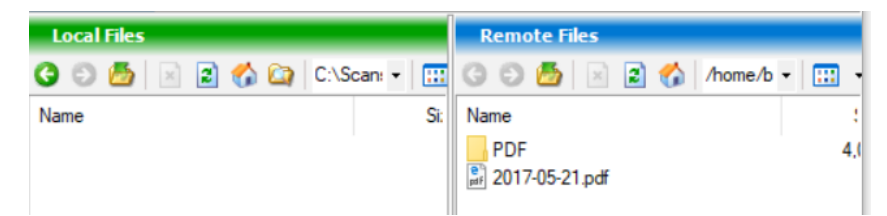

● Une fois dans ce dossier, le service de numérisation, créé auparavant par Omnimed et qui fait partie des prérequis de la numérisation, traite les documents *.PDF* et les fait parvenir au bon utilisateur dans son module de numérisation afin que ce dernier puisse en faire la classification.

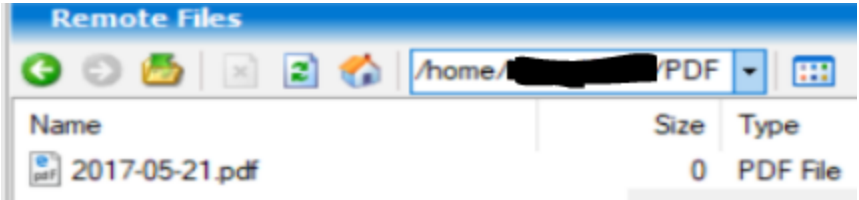

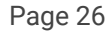

### <span id="page-26-0"></span>**IV. RÉSOLUTION DE PROBLÈMES FRÉQUENTS**

Voici les problèmes fréquents qui peuvent faire en sorte que la numérisation ne sera pas présente dans la CMV d'Omnimed, dans le module de numérisation de l'utilisateur qui à fait la numérisation des documents. En tout temps, les étapes définies dans le Fonctionnement de la numérisation vous aideront à identifier le problème dans cette liste.

**PROBLÈME** : Les fichiers PDF ne se retrouvent pas dans «*C:\Scans\PDF-XXXXXX*» où *XXXXXX* est le nom d'utilisateur Omnimed saisi à l'étape 4c de l'installation.

#### **SOLUTION**

● Valider que l'utilisateur utilise le bon profil de numérisation dans *Scandall Pro* **«xxxxxx-Color»** ou **«xxxxxx-Black»** où **«xxxxxx»** est le nom d'utilisateur Omnimed **entré lors de l'installation au point 4c**, sans quoi, la numérisation sera créée dans le dossier à qui le profil de numérisation appartient et cette personne sera la personne qui recevra la numérisation, éventuellement

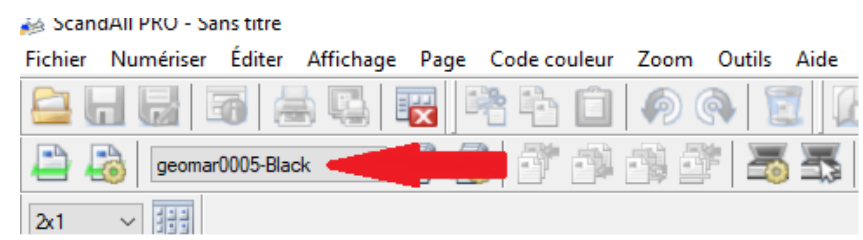

● L'utilisateur doit appuyer sur le bouton «Numériser selon le profil choisi» sans quoi la numérisation ne se créera pas dans le bon dossier sur le poste et ne sera probablement pas un *.PDF*

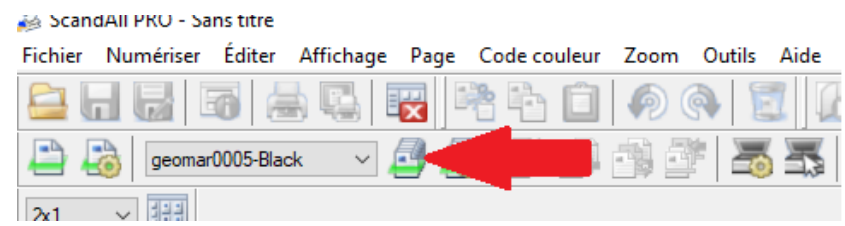

**PROBLÈME** : Les fichiers .PDF ne se retrouvent pas dans *«C:\Scans\PDF-XXXXXX»* malgré que l'utilisateur utilise le bon profil de numérisation dans *Scandall Pro «xxxxxx-Color»* ou

Page 27

*«xxxxxx-Black»* où *«xxxxxx***»** est le nom d'utilisateur Omnimed *entré lors de l'installation au point 4c.*

#### **SOLUTION**

● Valider que les profils sont configurés pour sauvegarder les documents numérisés dans «*C:\Scans\PDF-XXXXXX*» où *XXXXXX* est le nom d'utilisateur Omnimed saisi à l'étape 4c de l'installation.

1 - Ouvrir ScandAll PRO

2 - Cliquer sur «Batch scan settings» (2e ligne d'icône, 5 éléments à partir de la

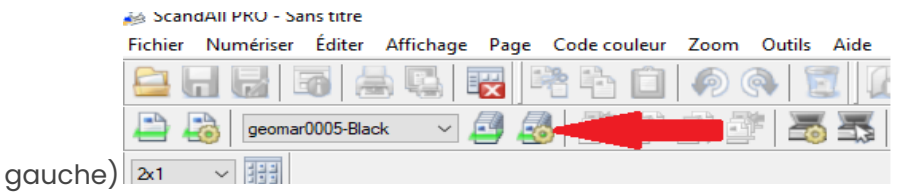

3 - Cliquer sur le profil en question (*«xxxxxx-Color»* ou *«xxxxxx-Black»* où

*«xxxxxx***»** est le nom d'utilisateur Omnimed *entré lors de l'installation au point 4c.*)

#### 4 - Cliquer sur «Éditer»

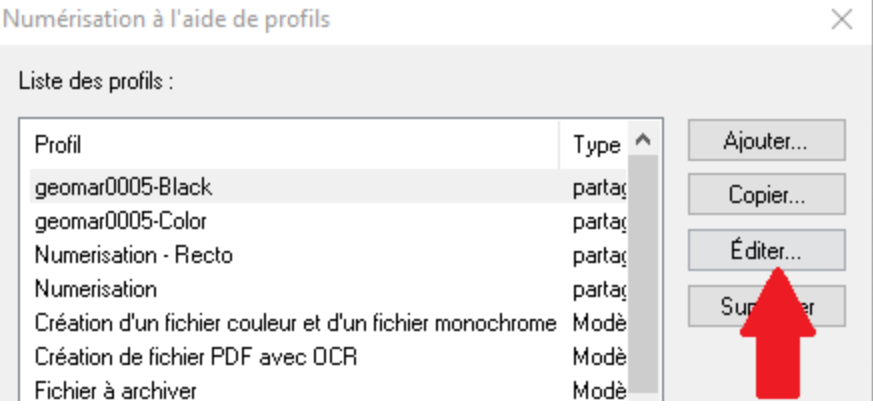

5 - Aller dans l'onglet «Formats du fichier et du nom»

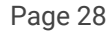

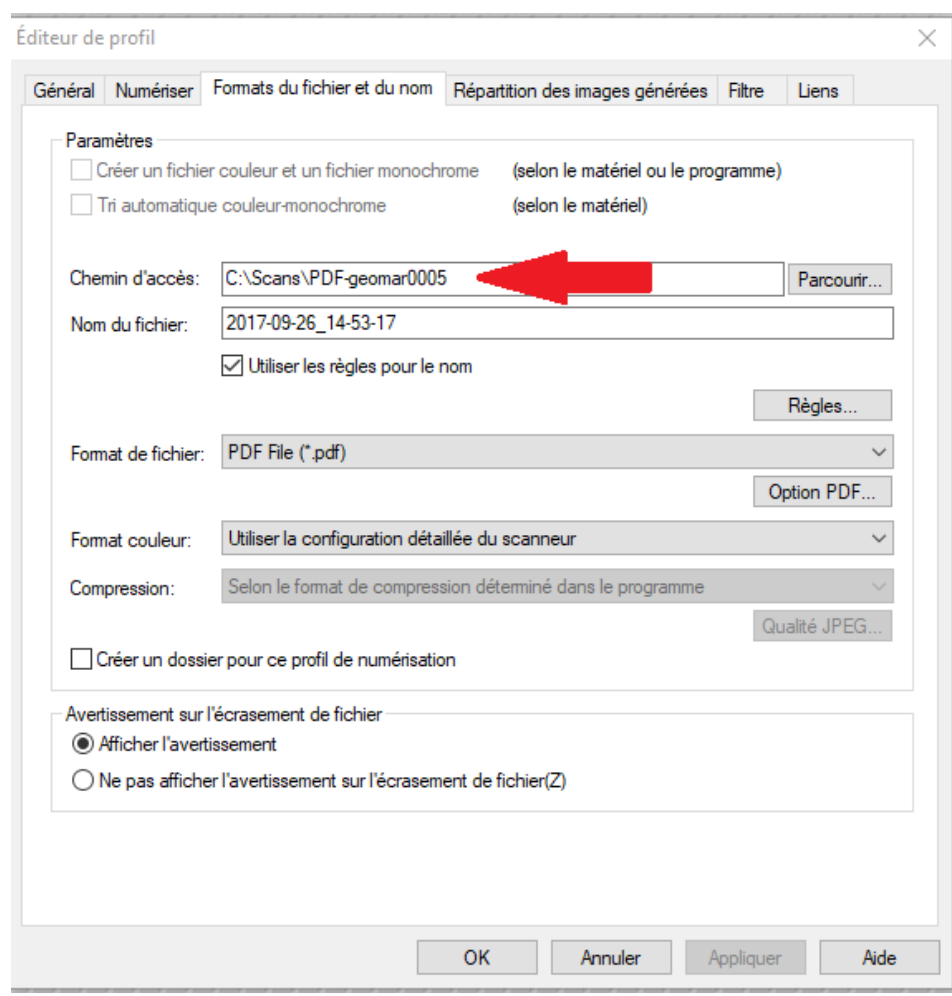

6 - Valider que le «Chemin d'accès» est bien «*C:\Scans\PDF-XXXXXX*»

PROBLÈME : Les fichiers restent dans *«C*: | Scans | PDF-XXXXXX | xfer»

**SOLUTION 1:** Est-ce que l'utilisateur a bien des services de numérisation de créés?

#### **SOLUTION 2** :

- Valider que le profi Bitvise fonctionne bien.
	- 1. Ouvrir *«Bitvise SSH client»*
	- 2. Cliquer sur *«Load profile»*
	- 3. Choisir le fichier *«xxxxxxx.bscp»* dans «C:\Scans» où où *XXXXXX* est le nom d'utilisateur Omnimed saisie à l'étape 4c de l'installation.
	- 4. Cliquer sur «Login»
	- 5. Valider que la connexion se fait sans erreur.

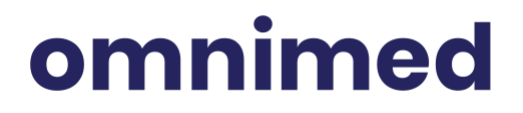

- 6. Si erreur il y a :
	- 6.1. Valider le nom de l'utilisateur
	- 6.2. Demander à l'utilisateur de saisir son mot de passe à nouveau
	- 6.3. Tester à nouveau le profile
- 7. Si l'erreur demeure, revoir l'*étape 5 de l'installation de la numérisation*
- 8. Si l'erreur demeure après le point 7, contacter Omnimed [\(support@omnimed.com\)](mailto:support@omnimed.com)

**PROBLÈME** : Les fichiers restent dans «*C:\Scans\PDF-XXXXXX*».

#### **SOLUTION 1 :**

**●** Est-ce un Windows 10? Si oui, valider que le poste de numérisation a bien été redémarré ce matin (voir point 7 de l'installation)

#### **SOLUTION 2 :**

● Valider que l'utilisateur est connecté dans le bon compte Windows (voir fonctionnement de la tâche planifiée de la section *III. Fonctionnement de la numérisation*)

#### **SOLUTION 3 (Windows 7 uniquement) :**

- Valider que la tâche planifiée pour le transfert est bien configurée.
	- 1. Ouvrir le Planificateur de tâche
		- 1.1. Démarrer => rechercher
		- 1.2. Taper *« tâche »*
		- 1.3. Cliquer sur *« Planificateur de tâches »*
	- 2. Valider qu'il y a une tâche qui se nomme : *SFTP-XXXXXX* où *XXXXXX* est le nom de l'utilisateur que vous avez entré au point *4c*

Page 30

## omnimed

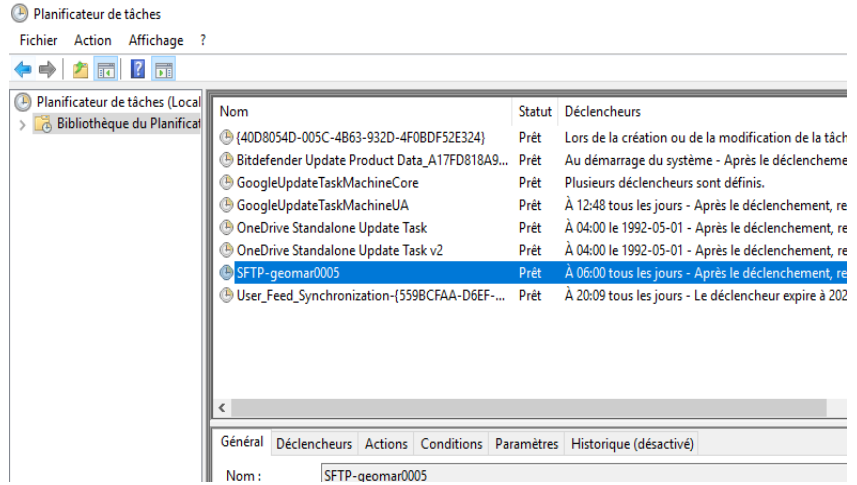

3. Valider que cette tâche est planifiée pour s'exécuter chaque minute à partir de 6h00AM pour 17 heures tous les jours

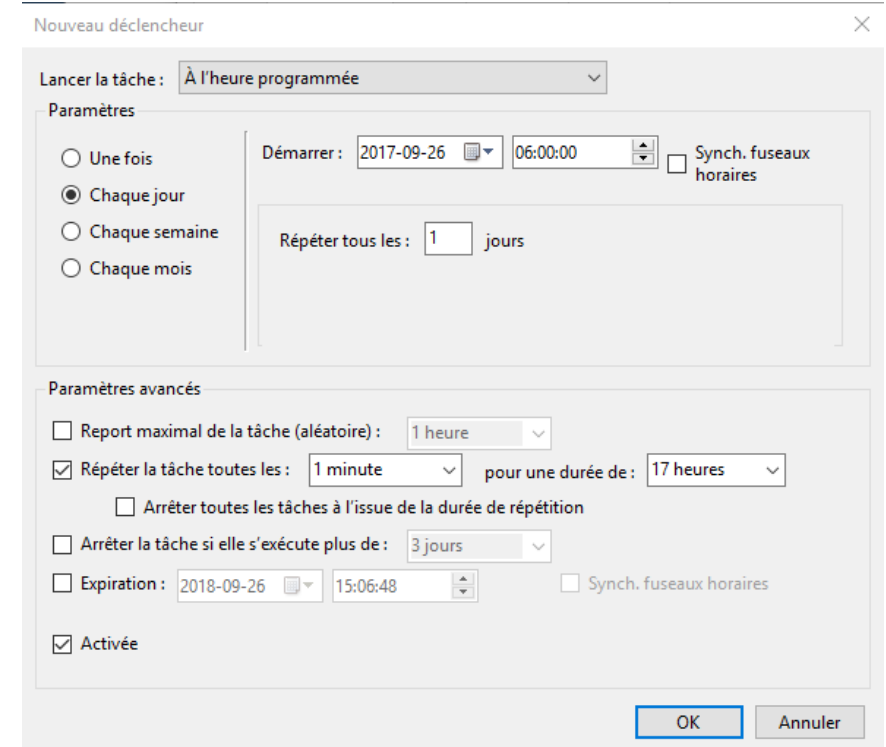

4. Valider que la tâche exécute : **«wscript C:\Scans\***xfer\_xxxxxx.vbs***»** où *XXXXXX* est le nom de l'utilisateur que vous avez entré au point *4c*

Page 31

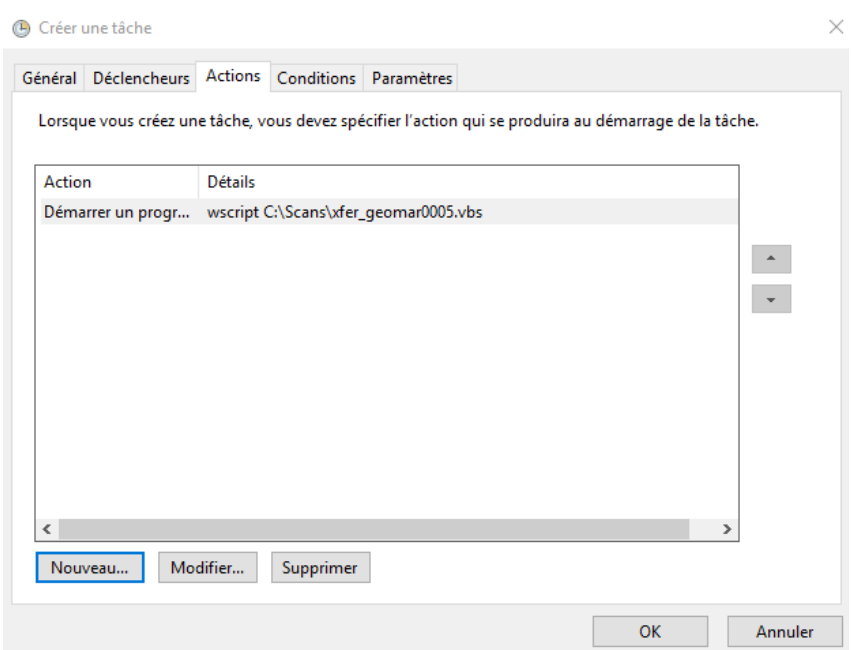

**PROBLÈME** : Les fichiers restent dans *«C:\Scans\PDF-XXXXXX»* même si la tâche planifiée est bien configurée (voir ci-dessus).

#### **SOLUTION 1**

- Valider que les scripts de transfert ci-dessous sont bien dans *«C:\Scans*»
	- *1. xfer-xxxxxx.vbs*
	- *2. xfer-xxxxxx.cmd*
	- *3. xfer-xxxxxx-move.cmd*
- Voir section *III. Fonctionnement de la numérisation* pour plus de détails

**PROBLÈME :** Les fichiers sont bien transférés vers le **SFTP d'Omnimed dans le bon utilisateur,** mais ils ne se retrouvent pas dans l'application de numérisation d'Omnimed.

#### **SOLUTION 1**

- Documents numérisés trop volumineux (50 pages et plus ou 3 000 kb et plus).
	- Plus il y a de feuilles dans le numériseur, plus le temps sera long avant que le service de numérisation, sur les serveurs d'Omnimed, soit en mesure de traiter les documents. Ceci peut même causer une défaillance dans le service de

Page 32

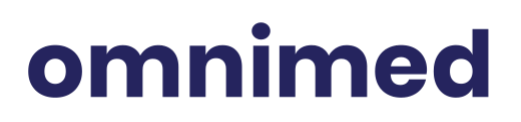

numérisation de l'utilisateur et dans le pire des cas, bloquer la numérisation pour l'ensemble des utilisateurs dont le service de numérisation est sur ce même serveur. **Vous devez donc contacter Omnimed**

#### **SOLUTION 2**

- Il y a présence de code à barres autre que celui d'Omnimed sur une des feuilles numérisées et la détection des codes à barre est activée.
	- De plus en plus de cliniques font beaucoup de numérisation. Lorsqu'un code à barres autre que celui d'Omnimed est détecté, le service de numérisation tente de le lire. Puisqu'il n'est pas en mesure de le reconnaître, il bloque le document. Vous devez donc :

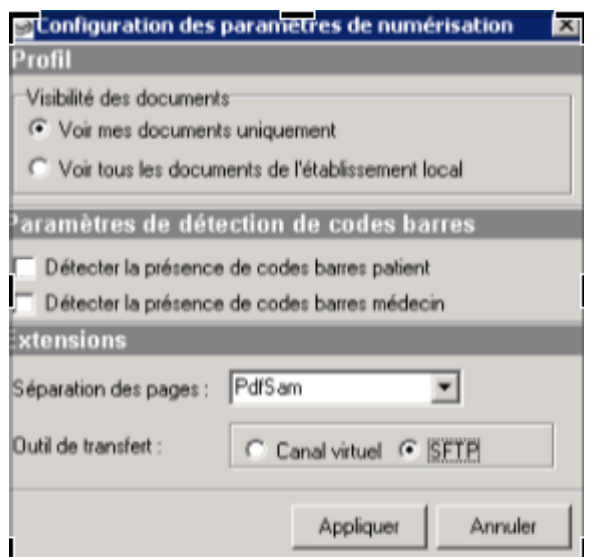

#### **■ Désactiver la détection des codes à barres**

**■ Contacter Omnimed afin qu'un agent redémarre votre service de numérisation**

**SOLUTION 3 :** Contacter Omnimed

Page 33

## omnimed